**Note:** If the device to which the PDT is bonding does not appear in the list, ensure it is turned on, in discoverable mode, and within range (30 feet / 10 meters) of the PDT.

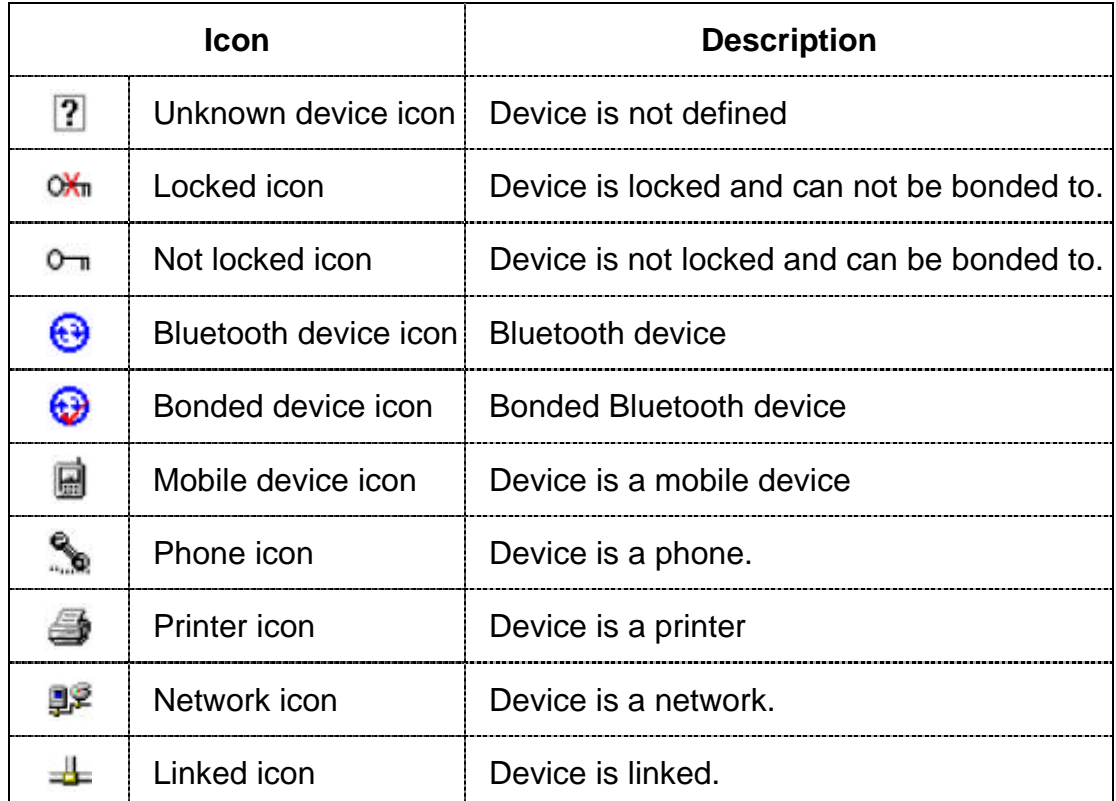

Table 3-18 **Bluetooth Icons**

### **3.2.3 Certificates**

Certificates are used by some applications for establishing trust and for secure communications.

Certificates are signed and issued by certificate authorities and are valid for a prescribed period of time. Windows CE manages multiple certificate stores.

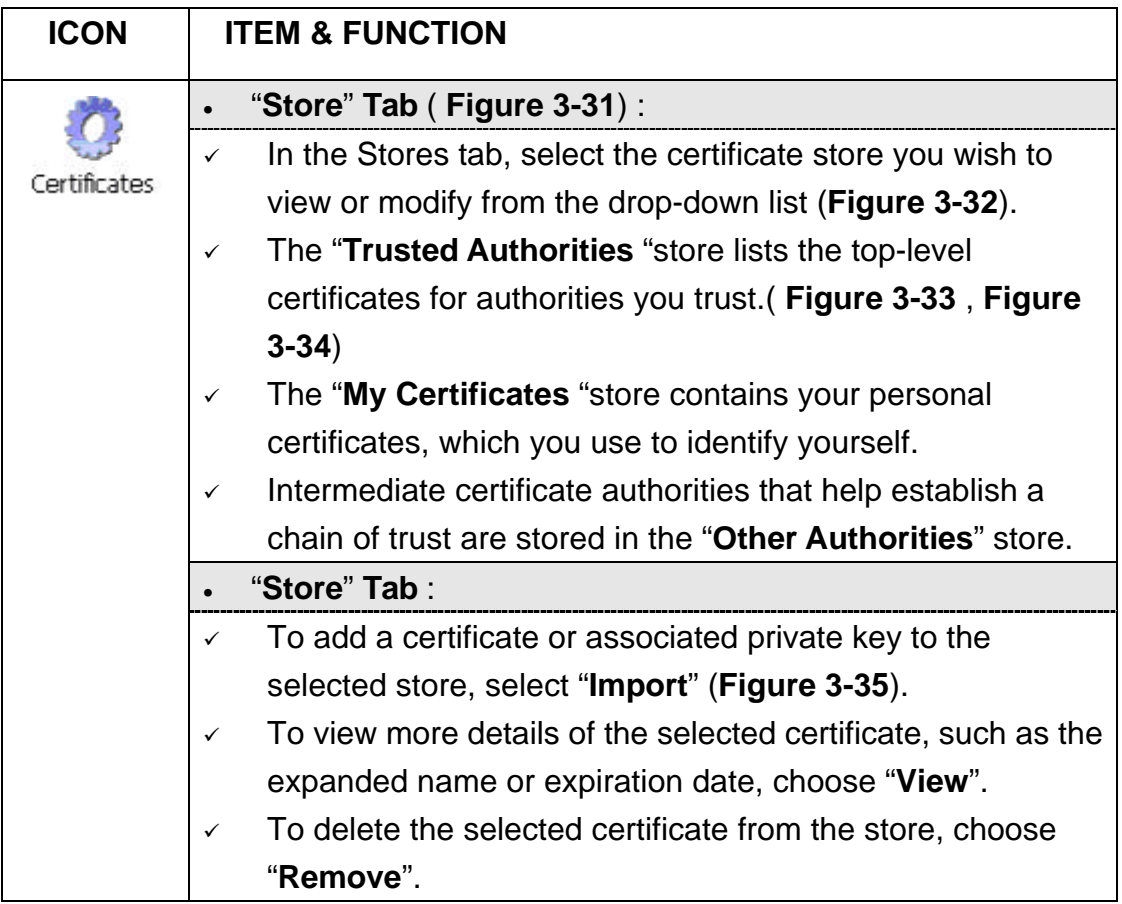

Table 3-19 **Certificates**

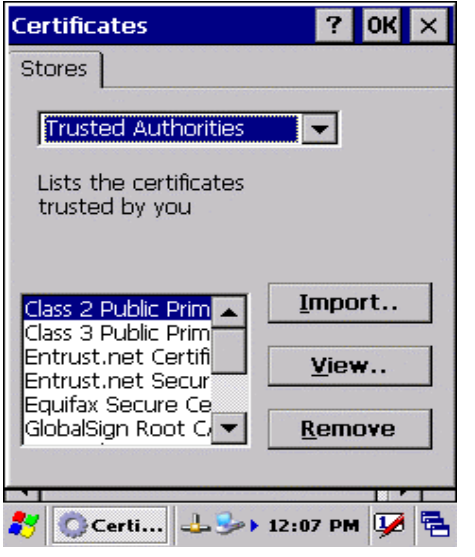

#### Figure 3-31 **Certificates** Figure 3-32 **Certificates**

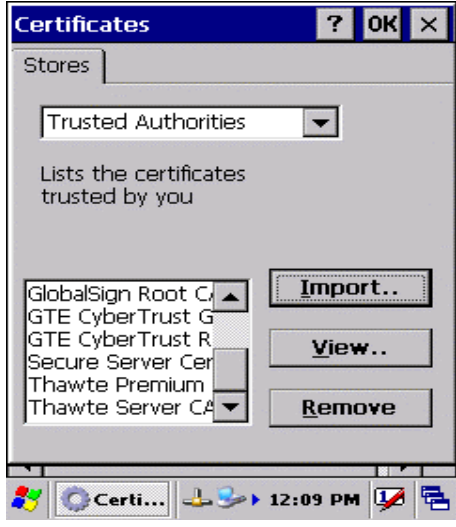

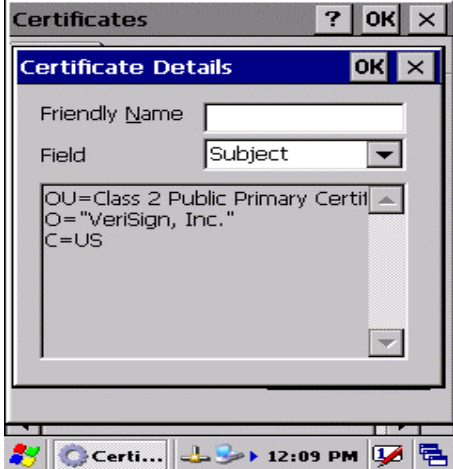

Figure 3-35 **Certificates**

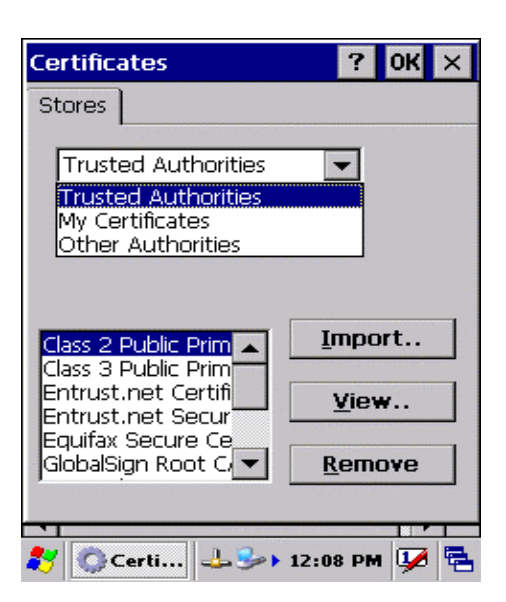

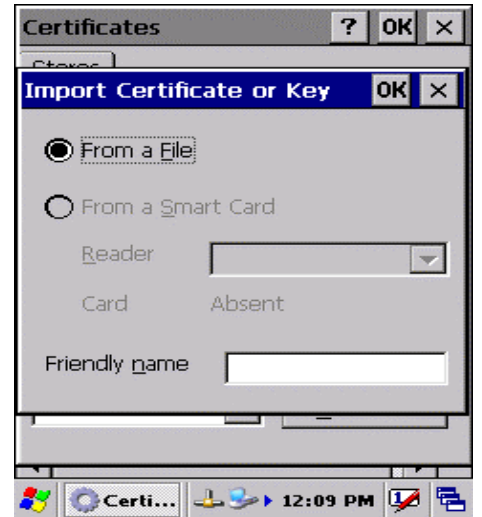

Figure 3-33 **Certificates** Figure 3-34 **Certificates**

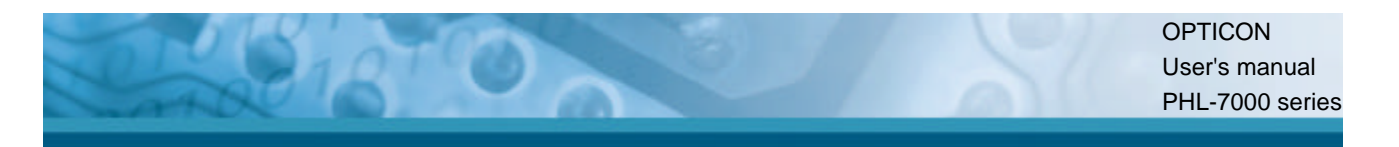

## **3.2.4 Control Center**

The Control Center includes four Property buttons. These are property buttons for PDT device information, display brightness, system Backup Restore and Fn-Key Settings.

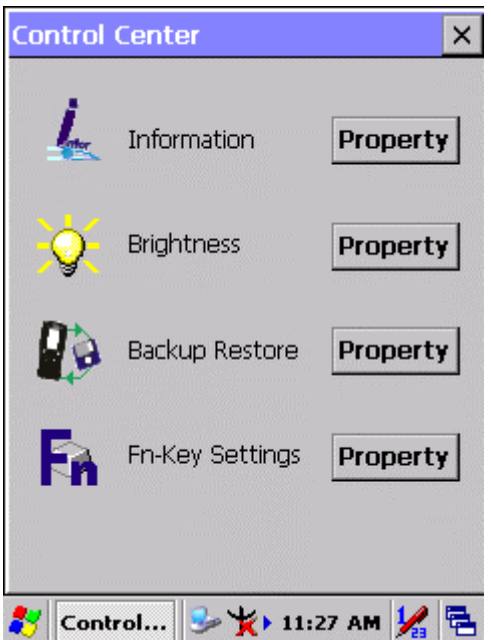

Figure 3-36 **Control Center**

## **3.2.4.1 Information**

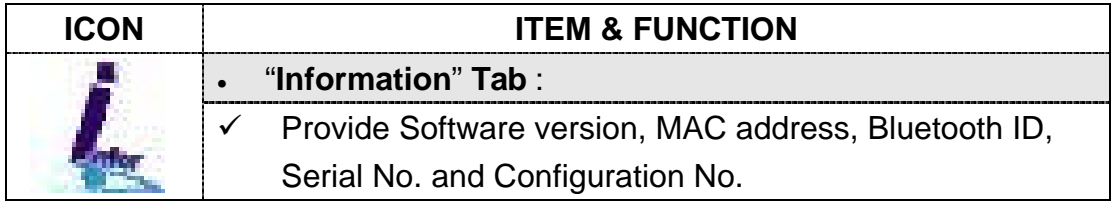

Table 3-20 **Information**

# **3.2.4.2 Brightness**

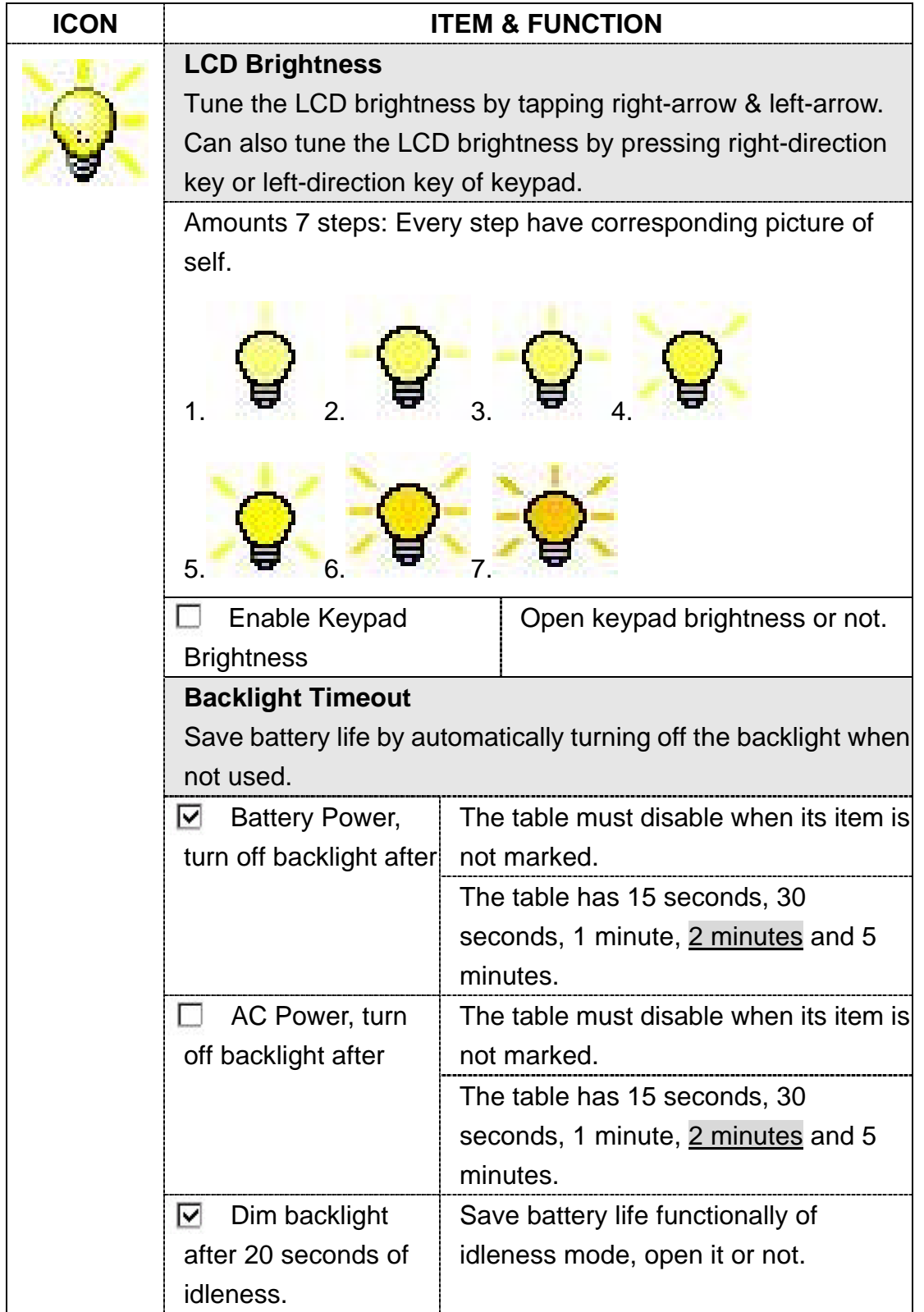

Table 3-21 **Brightness**

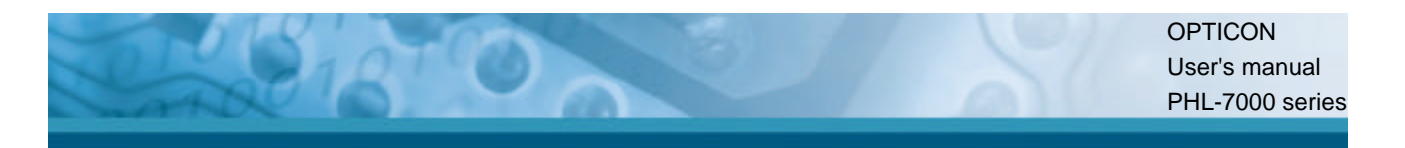

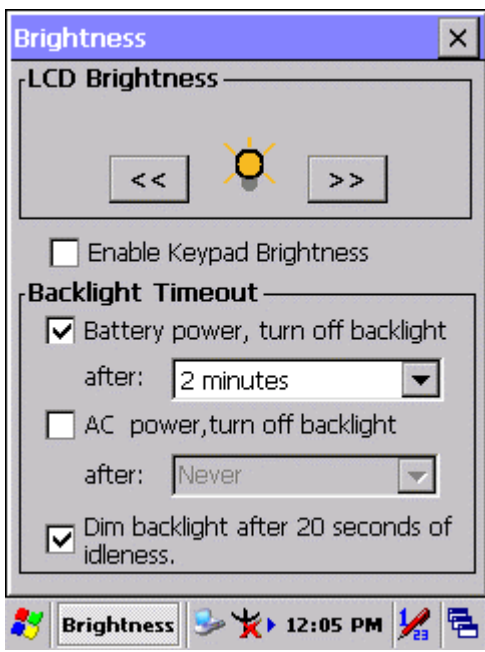

Figure 3-37 **Brightness**

### **3.2.4.3 Backup Restore**

| <b>ICON</b> | <b>ITEM &amp; FUNCTION</b>                                                                                                    |
|-------------|----------------------------------------------------------------------------------------------------|
|             | 1. You can backup/restore the system to/from flash disk or<br>inserted memory card. (A. Disk on Chip, B. CF Card, C. SD<br>Card, Figure 3-38)<br>2. When you launch this application, it must check backup file<br>in Disk On Chip first. And if you select other storage, it will<br>check again.<br>3. If a previous backup file is found, its date appears behind<br>"Last backup date:"; if not, the "Restore Now" button is<br>disabled.<br>4. When you press the Backup/Restore Button, a warning<br>dialog will pop up. (Figure 3-39) |
|             | 5. When system backup/restoring is finished, a message dialog<br>will pop up. (A. Backup: Figure 3-40, B. Restore: Figure<br>$3 - 41$                                                                                                    |

Table 3-22 **Backup Restore**

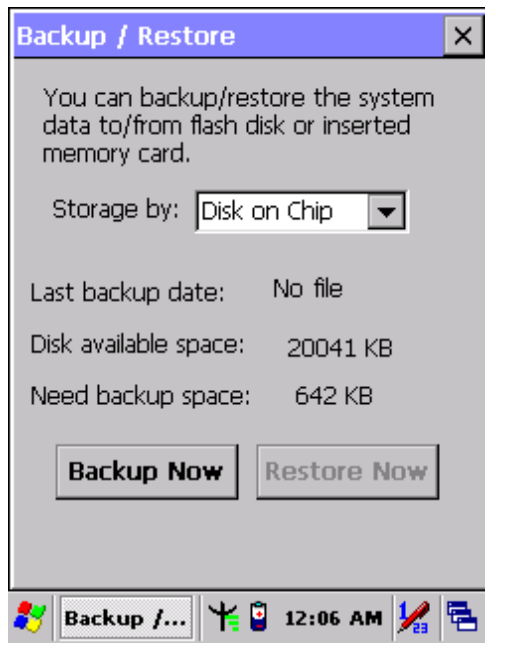

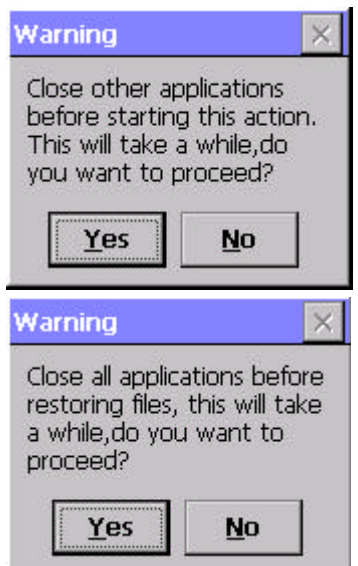

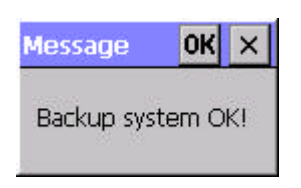

Figure 3-40 **Backup OK** Figure 3-41 **Restore OK**

### Figure 3-38 **Backup Restore** Figure 3-39 **Backup & Restore Start**

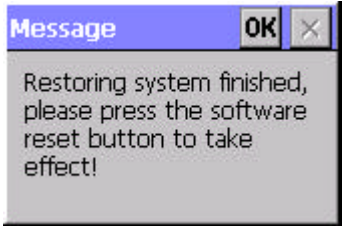